### IPHONE – WIFI NETWORK

## Connect to StaffBYOD

- 1. Go to Settings on your iPhone
- 2. Under Wi-Fi select StaffBYOD for your network.

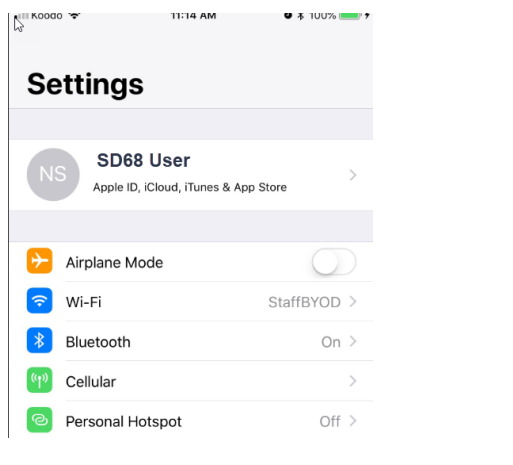

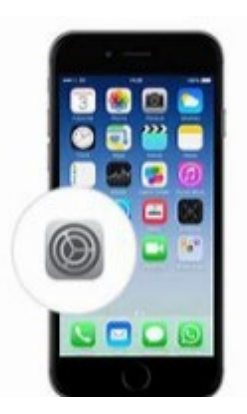

Il Koodo LTE 2:19 PM  $\bullet * 100\%$  + Enter the password for "StaffBYOD" Cancel **Enter Password** Join Username sd68.user Password ••••••••••• Automatic > Mode

3. Enter your SD68 username and password. Select Join

#### 4. Accept the certificate and select Trust

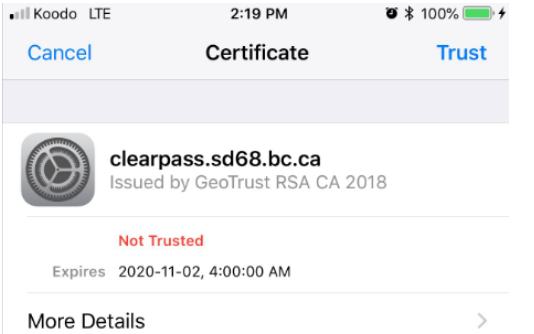

If you are connected and having problems or you have changed your SD68 password select Forget the StaffBYOD network and follow the steps to connect to it again.

- 1. Go to Settings on your iPhone
- 2. Under Wi-Fi Select StaffBYOD for your network.

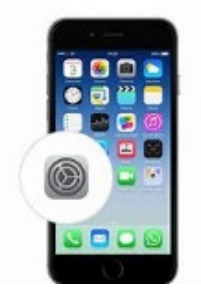

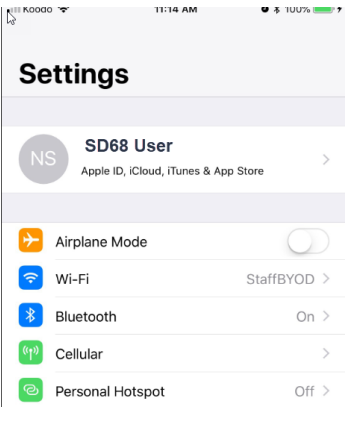

# 3. Select the  $\overline{1}$

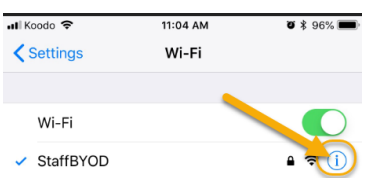

## 4. Select Forget This Network

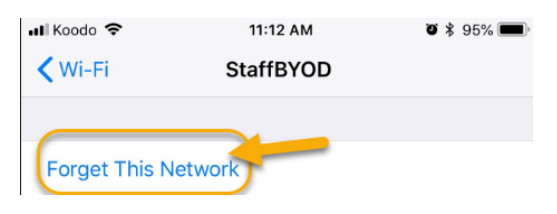

Select StaffBYOD again and enter your username and password.

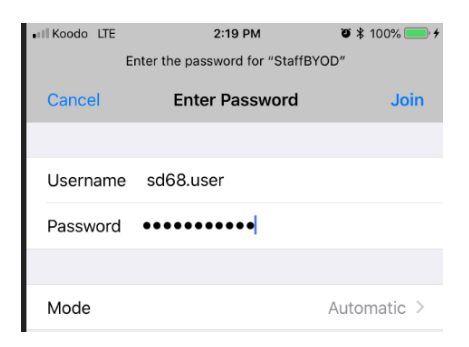